#### **Foto, Post Einstellungen für private Facebook Profile**

### 1. Gehen Sie in die Einstellungen

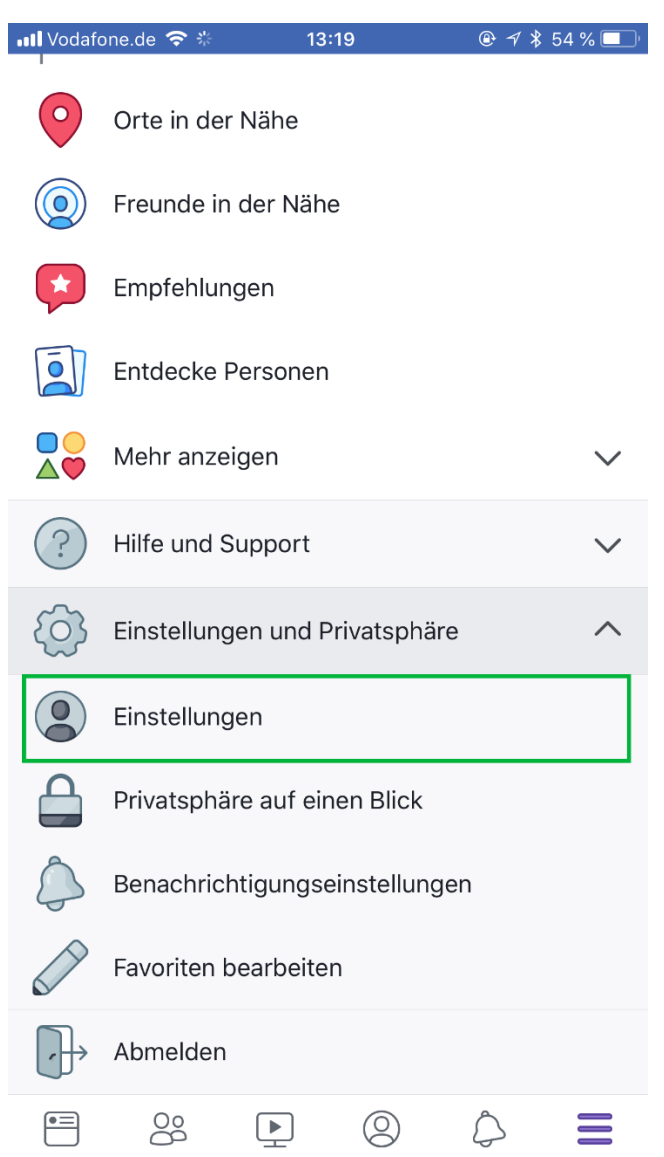

#### 2. Wer kann meine Updates abonnieren auf öffentlich

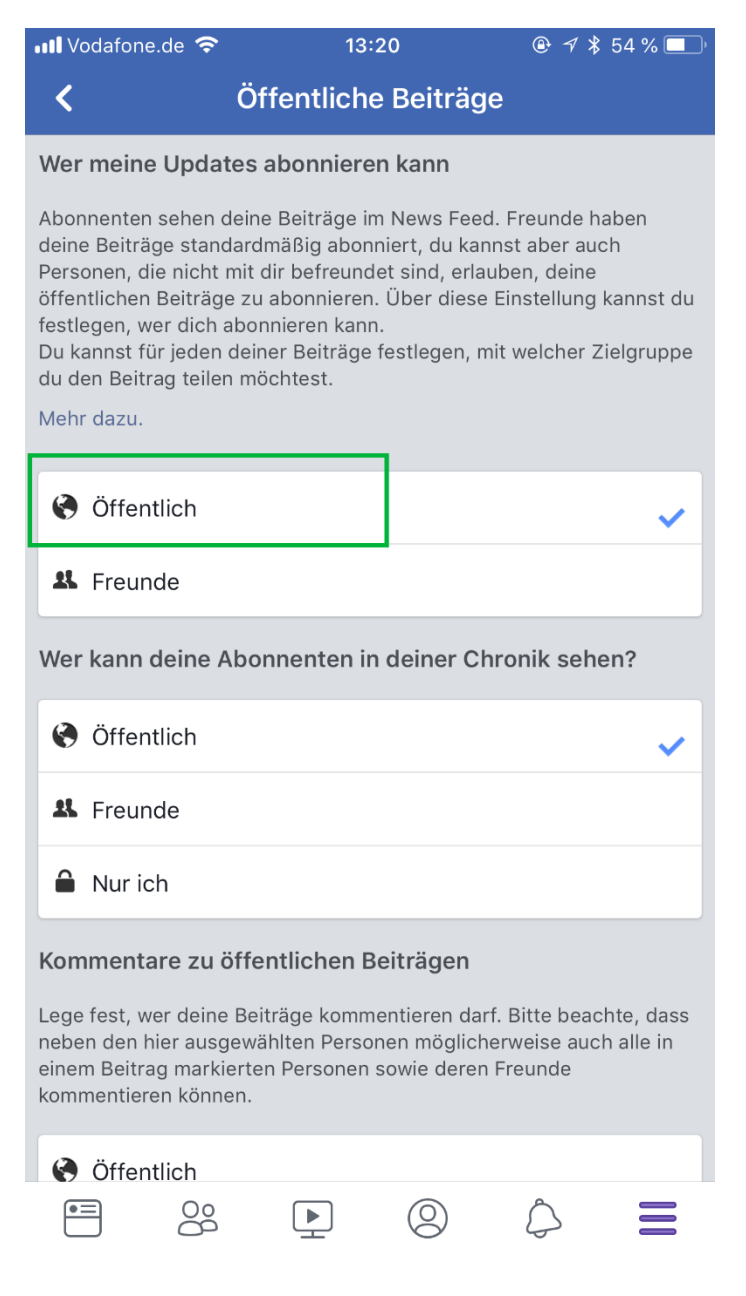

# 3. Öffentliche Profilinformationen auf öffentlich

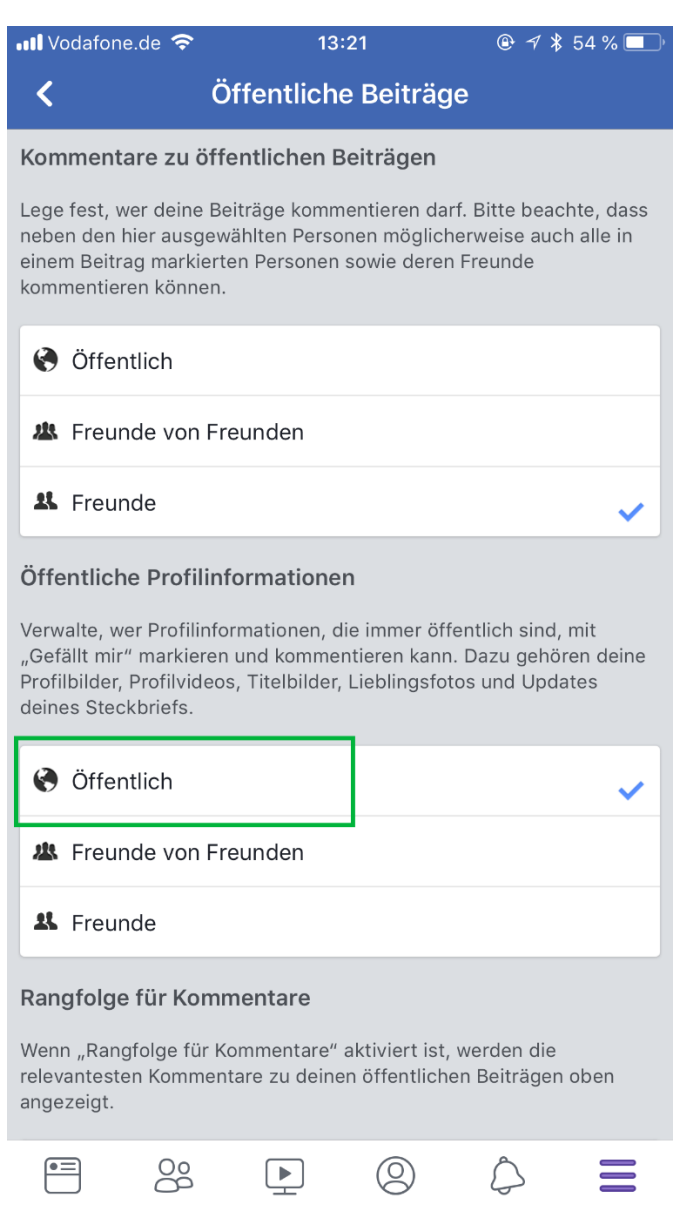

# 4. Gehen Sie auf das Foto selbst und dort in stellen Sie die Privatsphäre ebenfalls auf öffentlich

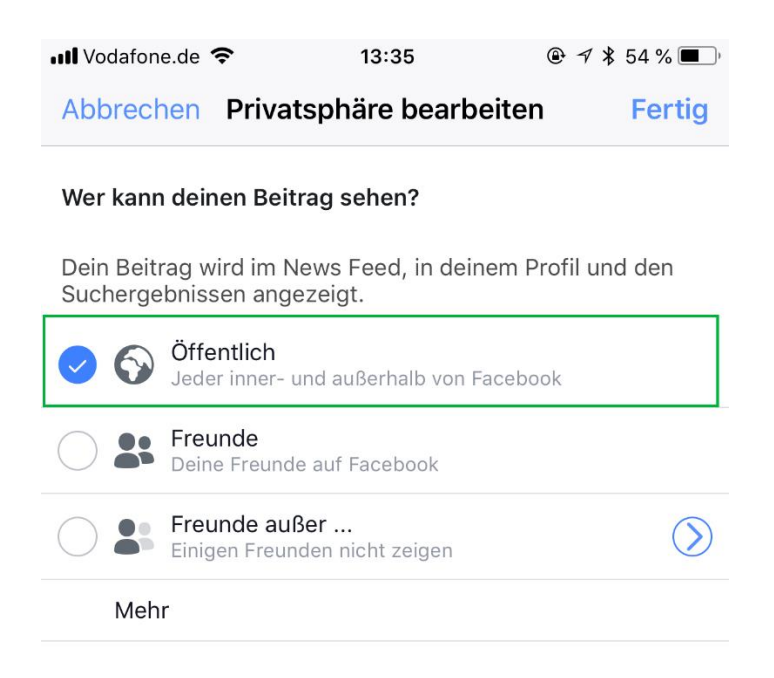